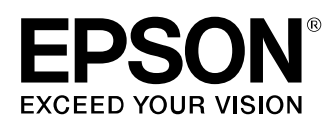

# **LW-PX900** Firmware Update Instruction Manual

This manual guides you through downloading the latest LW-PX900 firmware from K-Sun website, and updating the firmware of your LW-PX900.

#### **Important!**

- Settings is erased due to the update.
- During the update, be sure to use the AC adapter to supply the power to the printer instead of using the lithium-ion battery or alkaline batteries.

## **1.Preparation**

#### **Check if your LW-PX900 needs firmware update**

Follow the procedure below to check whether your LW-PX900 needs firmware update or not.

The firmware update is not necessary if the version is the latest one.

#### **MEMO**

You can know the need to update your LW-PX900 firmware after you start the update. If the firmware is the latest one, a pop-up window shown right appears to notify you that the update is not needed.

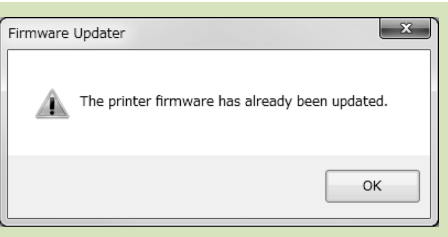

#### **How to check**

- **1. Press**  $\boxed{\triangle}$  **+**  $\boxed{\triangle}$ Preference screen appears.
- **2. Select the [Version] menu to check the firmware version.** If the version is 250A or lower, or if the [Version] menu does not exist, the firmware is old and needs to be updated.

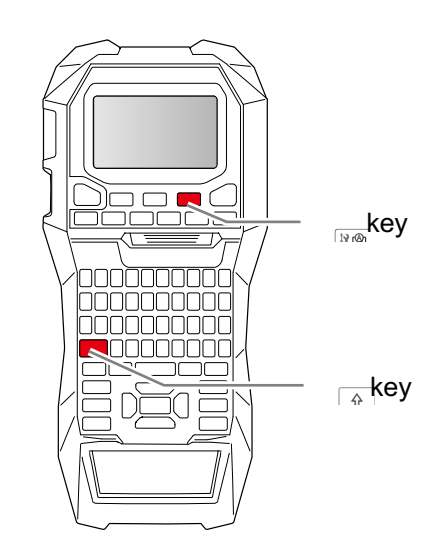

#### **Check the OS version of your computer**

Make sure your OS version is one of the following.

- Windows 7 (32bit/64bit)
- Windows 8 (32bit/64bit)
- Windows 8.1 (32bit/64bit)
- Windows 10 (32bit/64bit)

**Download the Firmware Updater** 

Download "UpdaterLWPX900V260A.exe" from K-Sun website, and save it to your desktop.

http://labelworks.epson.com/lw-px900-firmware

# **2.Firmware Update Procedure**

Follow the procedure below to update the firmware of your LW-PX900.

#### **1. Put the LW-PX900 into "update" mode**

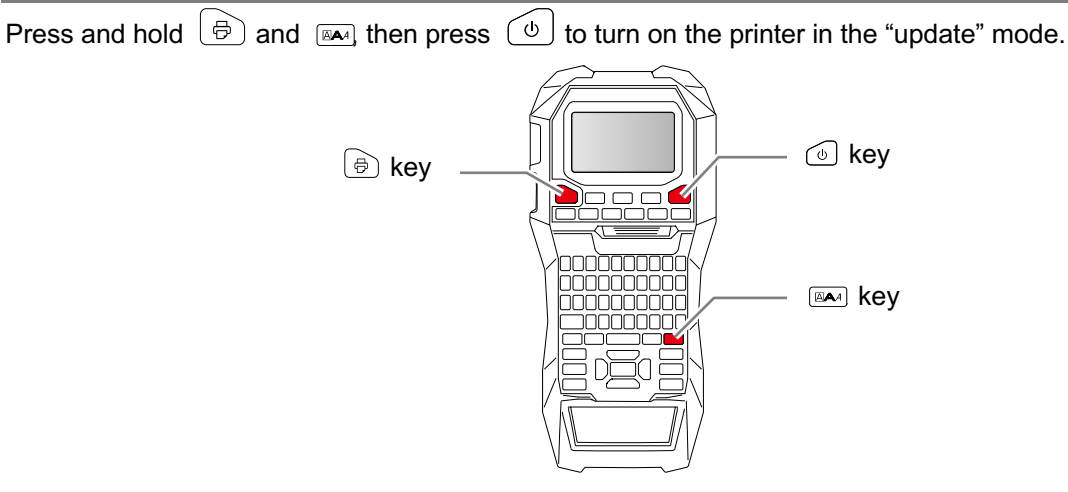

#### **How to confirm that the printer has entered in the update mode**

A message "Downloading" appears when the printer is in the update mode.

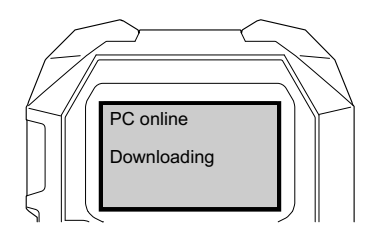

#### **2. Update the firmware**

### **CAUTION**

- Only one printer can be updated at a time. Do not connect two or more printers to the computer via USB.
- During the update, do not turn the printer off or disconnect the USB cable.
- **1. Connect the printer to the computer with a USB cable.**
- **2. Double-click "UpdaterLWPX900V260A.exe" you previously saved to your desktop. >> Download the Firmware Updater**

#### **3. Click [OK].**

Firmware update is started.

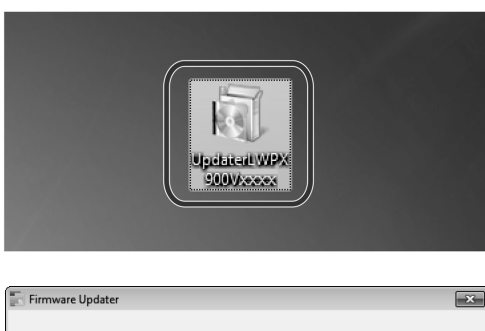

Updating may take several tens of minutes.<br>Please note that updating cannot be cancelled once it has been started.

OK

Cancel

LW-PX900 Ver x.xxx Start the firmware update

**4. A screen to show that the update is in progress is displayed during the update.**

It takes about 5 to 10 minutes to complete the update, however, it may take longer depending on the computer environment.

**5. Click [OK].**

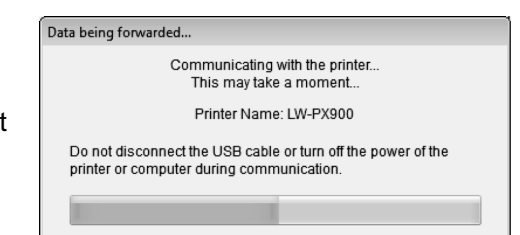

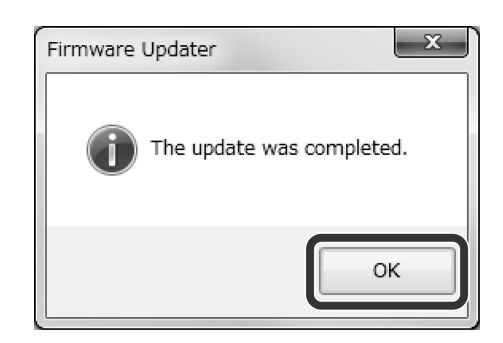

The firmware update is now complete.

You can use the printer immediately after completion of the update.

#### **How to confirm if the update was completed successfully**

- **1. Disconnect the USB cable from the printer.**
- **2. Press**  $\boxed{\triangle}$  **+**  $\boxed{\triangle}$ Preference screen appears.
- **3. Select [Version]. The firmware version is displayed.** If the version is "260A", the update has successfully completed.

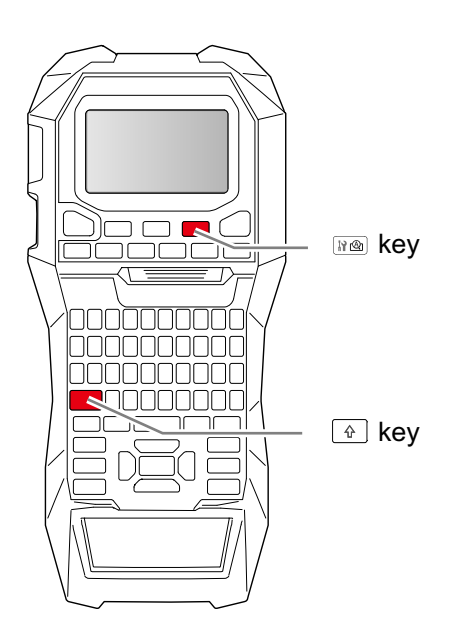

### **Troubleshoot Update Errors**

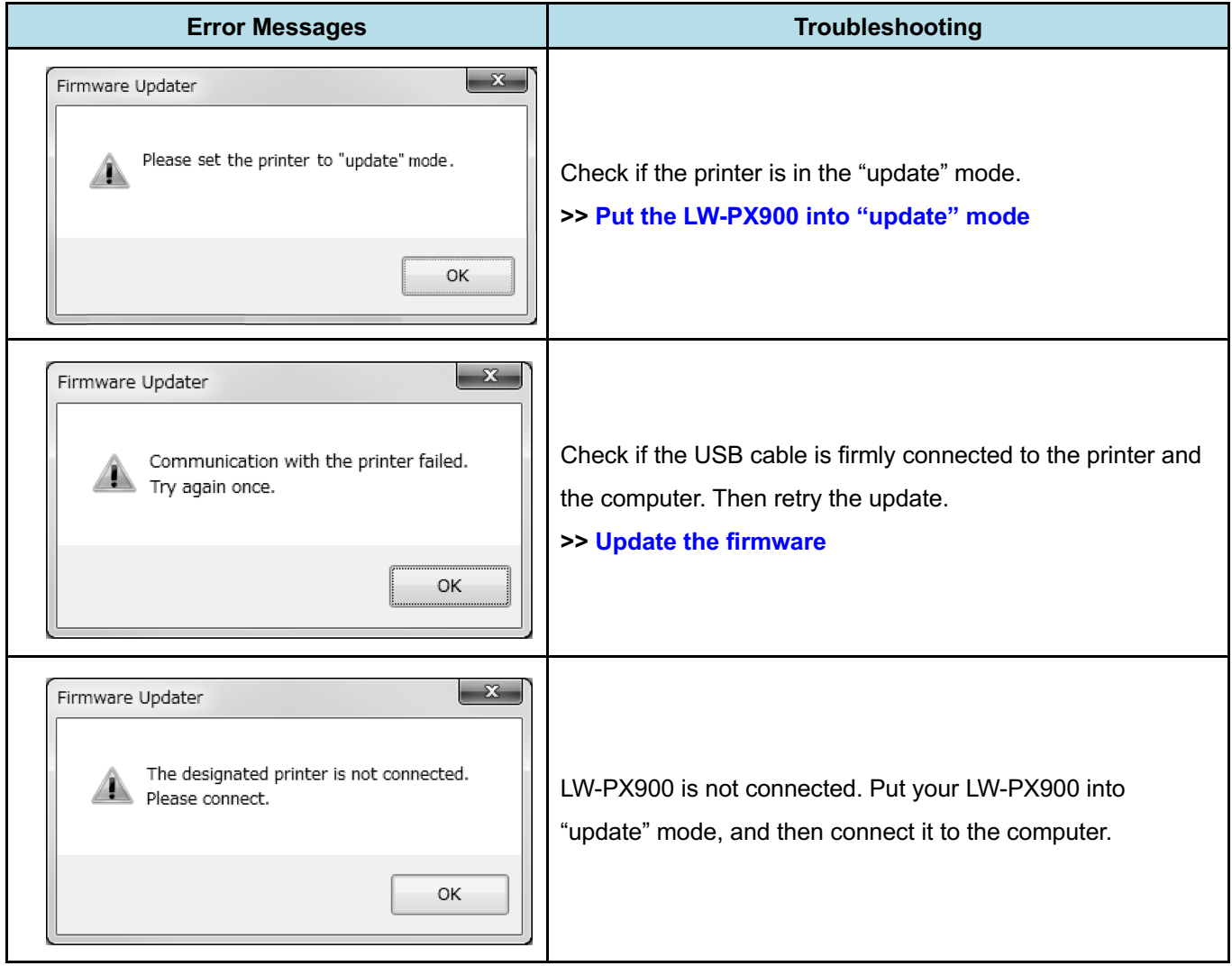